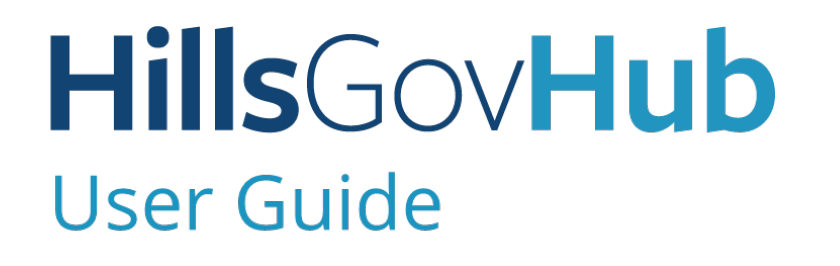

18540

1500

 $10<sup>°</sup>$ 

## **Check the Status of Name Here an Application**

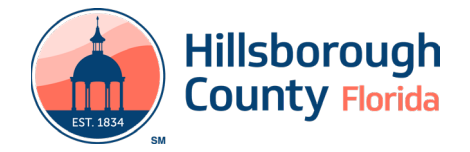

## **Check the Status of an Application**

- 1) Search and open the record.
- 2) Review the **Record Status**. The Record Status is the status of the overall project. Individual tasks have more detailed statuses.

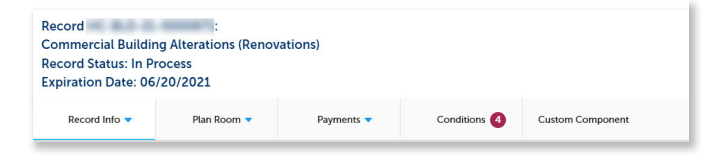

3) Select **Processing Status** from the **Record Info**  drop down to review the application's progress and individual task statuses.

## Record HC-BLD-21 **Commercial Buildir Record Status: In P Expiration Date: 06**

Record Info

**Record Details** 

**Processing Status** 

**Related Records** 

Attachments

Inspections

**Valuation Calculator** 

- 4) Select **Select** to expand and view the status of any task.
	- a. The hour glass indicates the current active task. No action is needed from the applicant when this status is shown.
	- b. Assigned to 'TBD' indicates the task is assigned to the County's review team.
	- c. The green checkbox indicates the task has been completed.

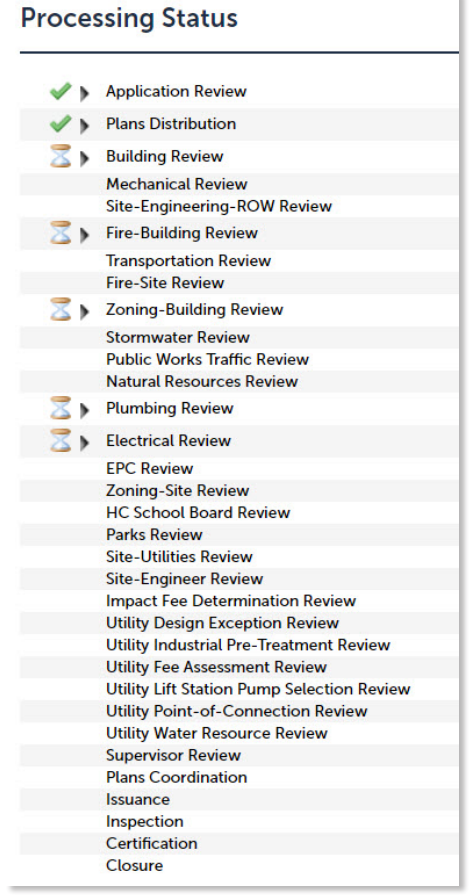

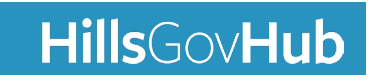

## **HillsGovHub**